# サイボウズ Office 10 バージョン 10.5 ToDoリスト

### 商標について

記載された商品名、各製品名は各社の登録商標または商標です。また、当社製品には他社の著作物が含まれていることがありま す。

個別の商標・著作物に関する注記については、弊社の Web サイトを参照してください。

[http://cybozu.co.jp/company/copyright/other\\_companies\\_trademark.html](http://cybozu.co.jp/company/copyright/other_companies_trademark.html)

なお、本文および図表中では、(TM)マーク、(R)マークは明記していません。

# 目次

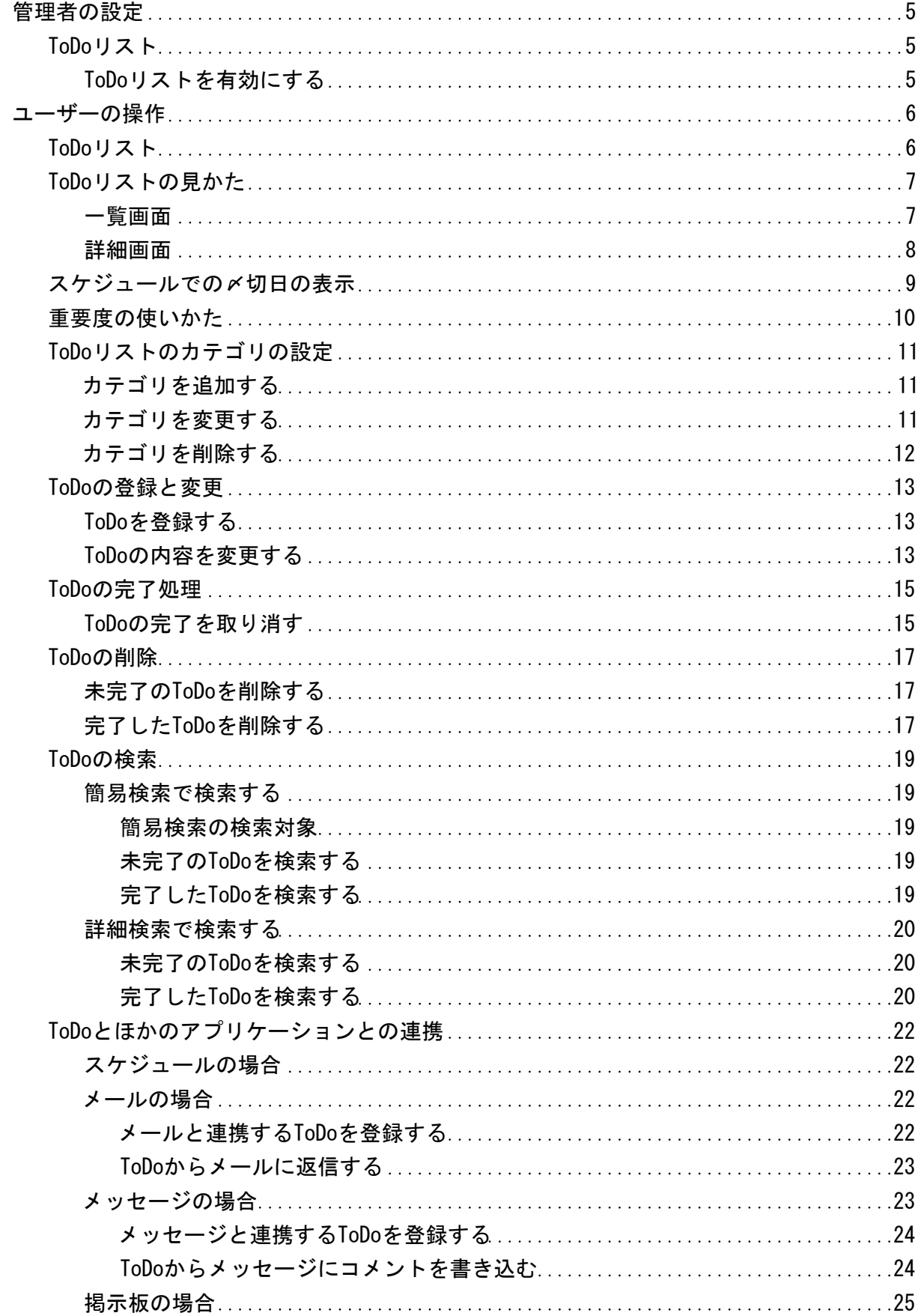

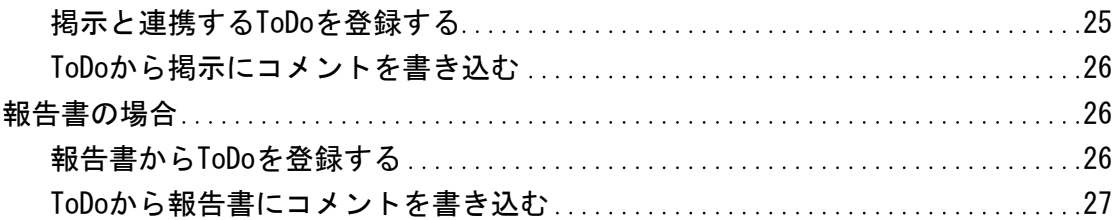

# <span id="page-4-0"></span>ToDoリスト

ToDoリストは、個人のタスクを管理するアプリケーションです。

## ToDoリストを有効にする

ToDoリストを使用するには、システム設定でToDoリストを有効にする必要があります。 ToDoリストを有効にすると、ユーザー画面のアプリケーションメニューに <mark>ToDoリスト が表示されます。</mark> 初期状態ではすべのユーザーがToDoリストを使用できます。

1. ヘッダーの右側の歯車アイコン > [システム設定]の順にクリックします。

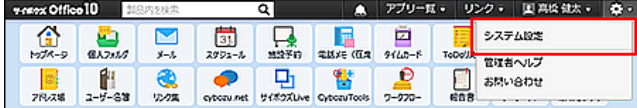

システム管理用パスワードを設定している場合は、パスワードを入力し、[OK]をクリックします。

- 2. 「詳細設定」タブをクリックします。
- 3. 「カスタマイズ」セクションの 鴨 使用するアプリケーション をクリックします。
- 4. 「ToDoリスト」が選択されていることを確認し、 設定する をクリックします。 ToDoリストを使用しない場合は、選択を外します。
- ∕
- ToDoリスト機能を無効にする場合の注意 機能を無効にすると、ToDoリストに登録済みのデータは非表示になります。削除はされません。 ToDoリストを再度有効にすると、登録済みのデータが表示されます。

# <span id="page-5-0"></span>ToDoリスト

ToDoリストは、個人のタスクを管理するアプリケーションです。 〆切日を設定したToDoは、スケジュール画面に表示されます。 他のユーザーと共有するToDoは登録できません。また、他のユーザーから自分のToDoが閲覧されることはありません。

# <span id="page-6-0"></span>ToDoリストの見かた

ToDoリストの画面の見かたを説明します。

## 一覧画面

アプリケーションメニューで、 ToDoリスト をクリックすると、ToDoリストの画面が表示されます。

一覧画面の見かたを説明します。

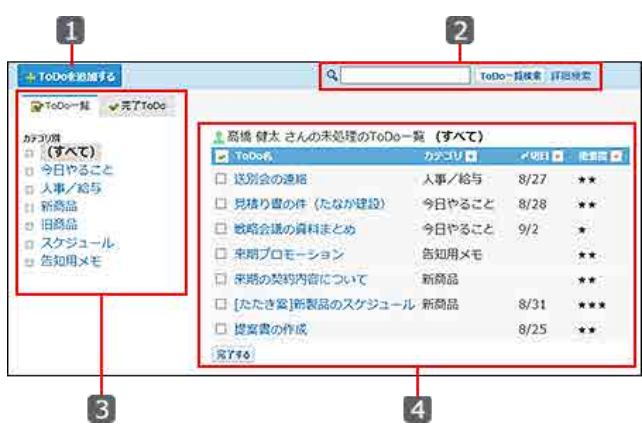

#### ■ パーツ

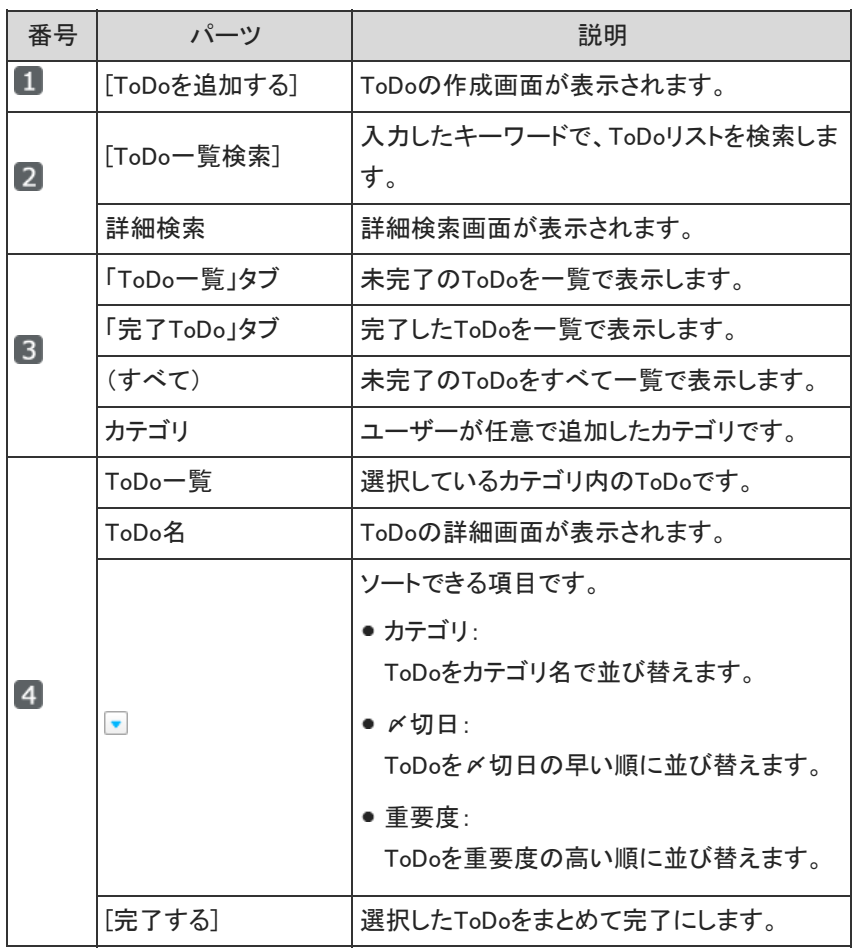

# <span id="page-7-0"></span>詳細画面

ToDoの詳細画面の見かたを説明します。 ToDoの詳細画面を表示する操作は、次のとおりです。

- ToDoの一覧画面で、 ToDo名 をクリックする。
- スケジュール画面で、●ToDo名 をクリックする

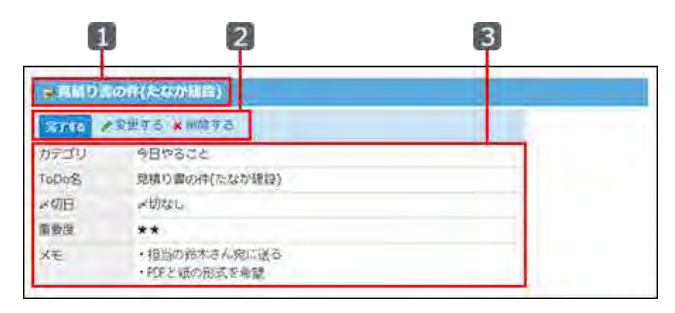

### ■ パーツ

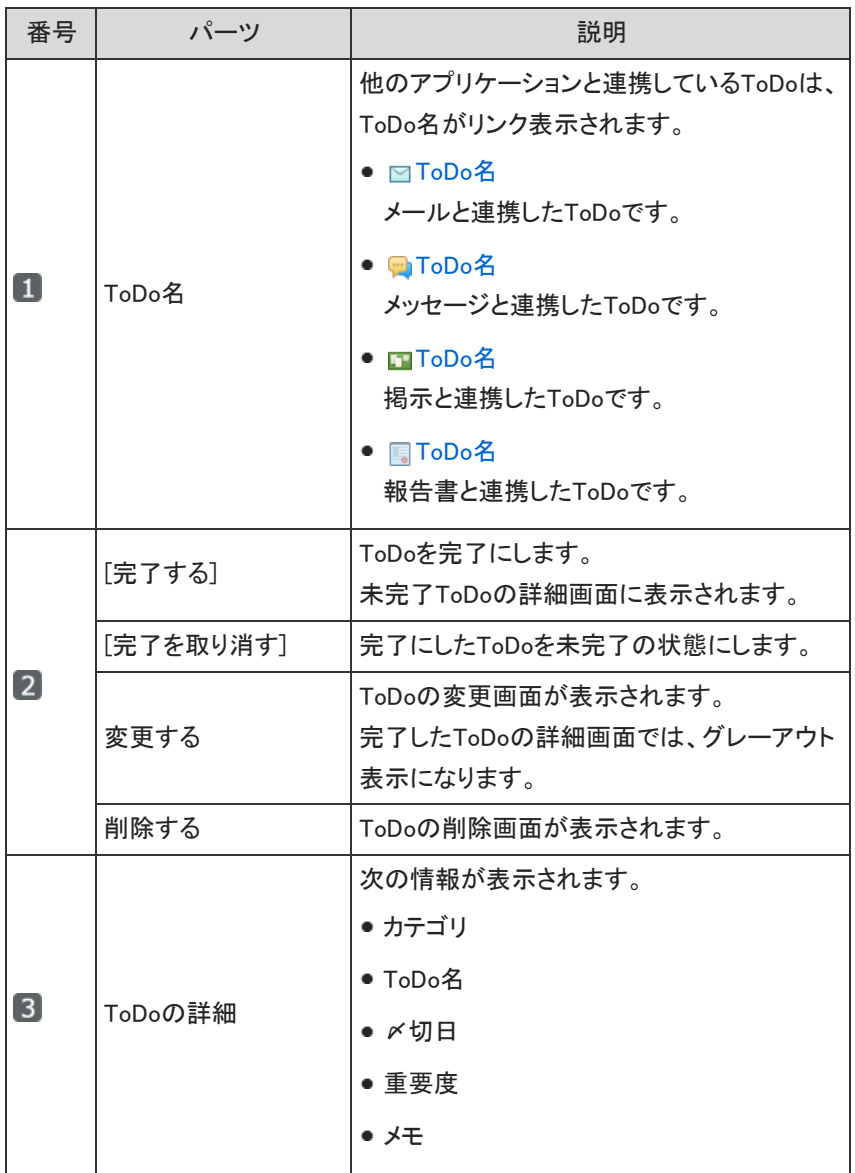

# <span id="page-8-0"></span>スケジュールでの〆切日の表示

〆切日を設定したToDoは、〆切日に応じて、次のスケジュールの画面に表示されます。

- トップページ画面
	- スケジュール(固定)パーツ
	- スケジュール(週表示)パーツ
- スケジュール画面
	- グループ週表示

スケジュールのグループ週表示の画面を例に、〆切日があるToDoの表示を説明します。 画面には自分のToDoのみ表示されます。他のユーザーから閲覧されることはありません。

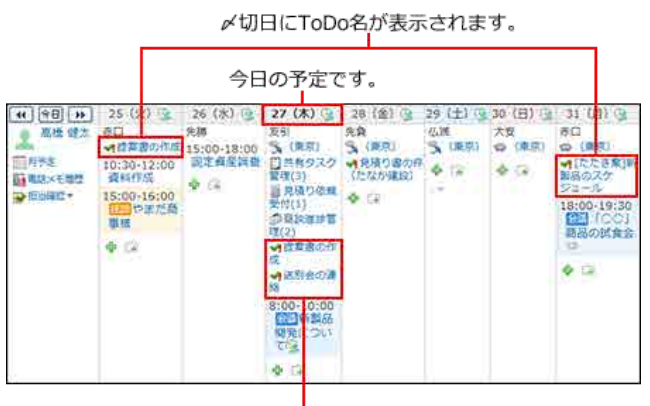

〆切日を過ぎたToDoは、ToDoを完了または 削除するまで表示され続けます。

# <span id="page-9-0"></span>重要度の使いかた

ToDoの内容に応じて、1(★)から3(★★★)の範囲で重要度を設定できます。 重要度を設定すると、次の操作が可能になります。

ToDoの一覧画面で、重要度順に並べ換える。

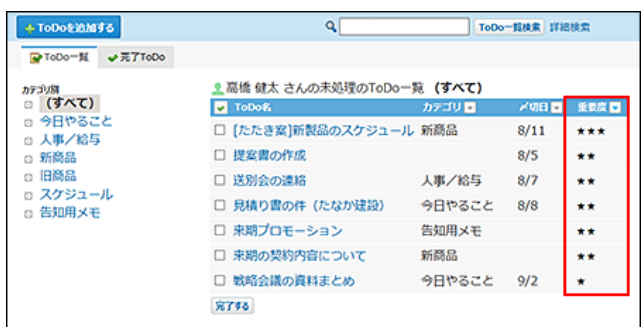

トップページのToDoリストパーツで、設定した重要度以上のToDoのみ表示させる。

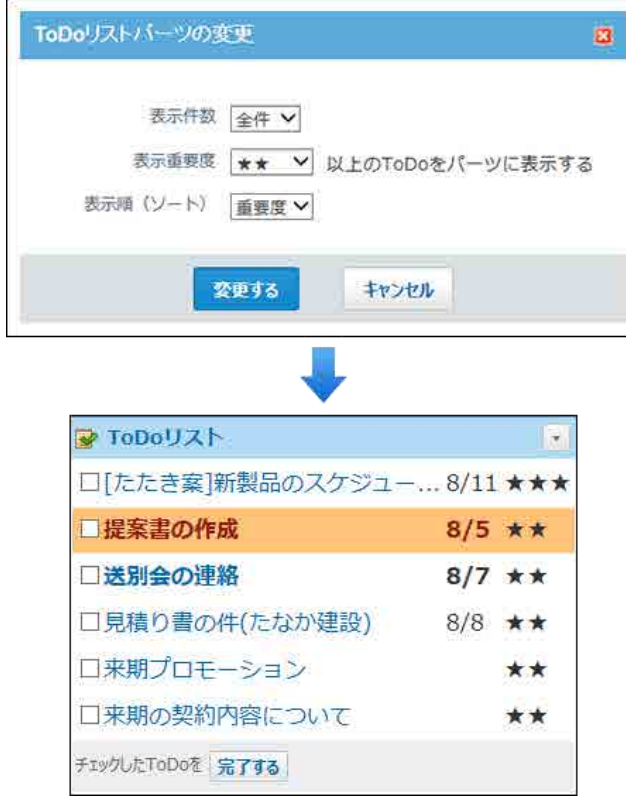

# <span id="page-10-0"></span>ToDoリストのカテゴリの設定

ToDoを分類するカテゴリを設定します。 ToDoを登録する前にカテゴリを設定すると、登録操作がスムーズです。

### カテゴリを追加する

カテゴリを追加します。

1. ヘッダーの右側の[ユーザー名] > [個人設定]の順にクリックします。

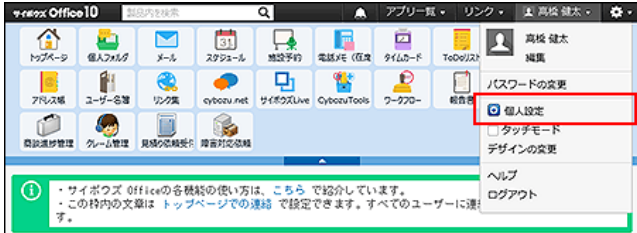

- 2. 「詳細設定」タブを選択します。
- 3. 「各アプリケーション」セクションの FoDoリストをクリックします。
- 4. カテゴリ名を1行に1つずつ入力し、 設定する をクリックします。

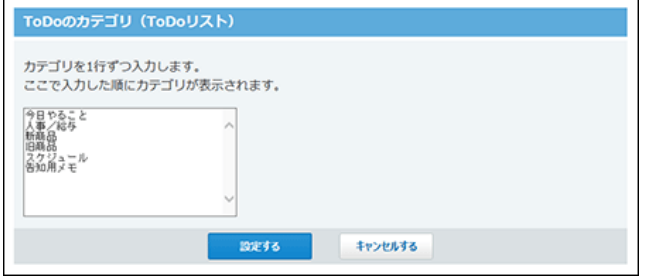

# カテゴリを変更する

カテゴリ名やカテゴリの表示順を変更します。 カテゴリ名を変更しても、登録済みのToDoの詳細画面には、カテゴリ名の変更は反映されません。

1. ヘッダーの右側の[ユーザー名] > [個人設定]の順にクリックします。

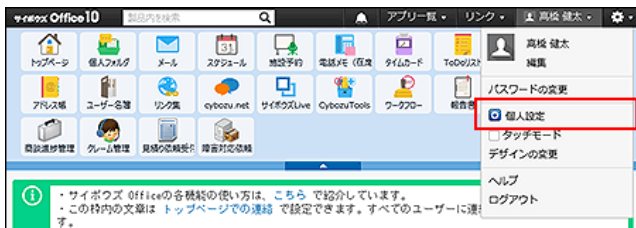

- 2. 「詳細設定」タブを選択します。
- 3. 「各アプリケーション」セクションの FoDoリストをクリックします。

<span id="page-11-0"></span>4. カテゴリ名や表示順を変更し、 設定する をクリックします。

### カテゴリを削除する

カテゴリを削除します。

カテゴリを削除しても、登録済みのToDoの詳細画面には、カテゴリの削除は反映されません。

1. ヘッダーの右側の[ユーザー名] > [個人設定]の順にクリックします。

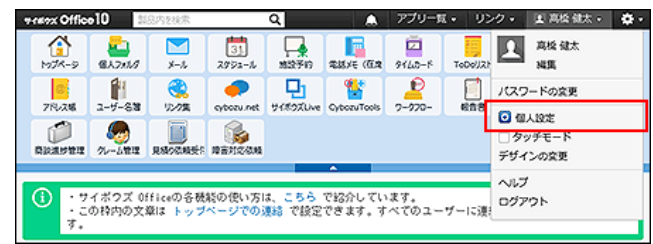

- 2. 「詳細設定」タブを選択します。
- 3. 「各アプリケーション」セクションの FoDoリストをクリックします。
- 4. カテゴリ名を削除し、設定する をクリックします。

# <span id="page-12-0"></span>ToDoの登録と変更

ToDoを登録したり、ToDoの内容を変更したりする手順を説明します。

### ToDoを登録する

ToDoを登録します。

- 1. ToDoリストをクリックします。
- 2. → ToDoを追加する をクリックします。
- 3. ToDoを追加するカテゴリをドロップダウンリストから選択します。 該当するカテゴリがない場合は、 カテゴリの設定 をクリックすると、カテゴリを追加できます。 (\*は必須項目です。) ToDoの追加

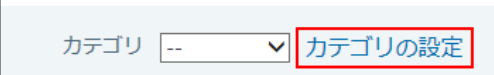

- 4. ToDo名を入力します。
- 5. 必要に応じて〆切日を設定します。
	- 〆切日を設定する 「〆切なし」の選択を外し、年月日をドロップダウンリストから選択します。 〆切日 2014年 V 8月 V 7(木) V ■ ロ〆切なし!
	- 〆切日を設定しない 「〆切なし」を選択します。 〆切日 ----年 ∨ --月 ∨ --日 ∨ ■ 図〆切なし
- 6. 重要度をドロップダウンリストから選択します。
- 7. 必要に応じて、ToDoの内容をメモに入力します。
- 8. 登録内容を確認し、 追加する をクリックします。

### ToDoの内容を変更する

未完了のToDoの内容を変更します。 完了のToDoは変更できません。

- 1. ToDoリストをクリックします。
- 2. 変更するToDoの ToDo名 をクリックします。
- 3. ノ変更する をクリックします。
- 4. 必要に応じて次の項目を変更します。
	- カテゴリ

該当するカテゴリがない場合は、 カテゴリの設定 をクリックすると、カテゴリを追加できます。

- ToDo名
- 〆切日
- 重要度
- メモ
- 5. 変更内容を確認し、 変更する をクリックします。

# <span id="page-14-0"></span>ToDoの完了処理

作業が終わったToDoのステータスを、未完了から完了に変更します。 完了したToDoは、スケジュールの画面やToDoリストパーツに表示されません。

#### ■ 1件ずつ完了にする

- 1. ToDoリスト をクリックします。
- 2. 完了にする ToDo名 をクリックします。
- 3. 完了する をクリックします。

#### ■ まとめて完了にする

- 1. ToDoリスト をクリックします。
- 2. 完了にするToDoのチェックボックスを選択します。
- 3. 選択したToDoを確認し、 完了する をクリックします。

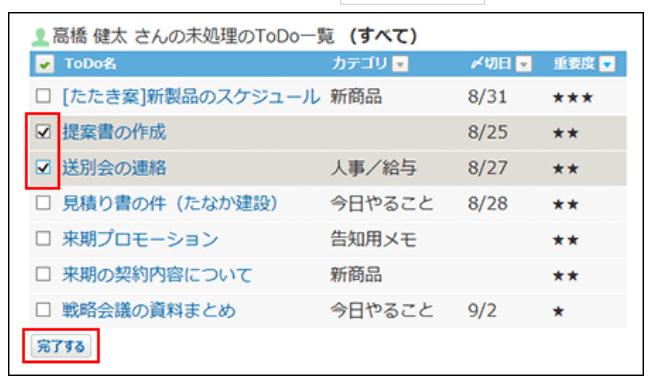

 $\circledcirc$ 

メールと連携したToDoは、ToDoの詳細画面からメールの返信をすると、自動的に完了になります。 ToDoを経由せずに、メールに返信した場合、ToDoは完了になりません。

### ToDoの完了を取り消す

ToDoの完了を取り消し、未完了のToDoに戻します。

- 1. ToDoリスト をクリックします。
- 2. 完了ToDoタブを選択します。

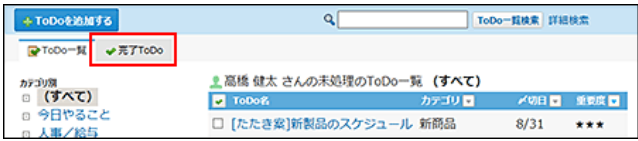

- 3. 未完了に戻すToDoの ToDo名 をクリックします。
- 4. 完了を取り消す をクリックします。

# <span id="page-16-0"></span>ToDoの削除

ToDoを削除します。削除したToDoは元に戻せません。 未完了のToDoは1件ずつ削除します。まとめて削除できません。 完了したToDoはまとめて削除できます。

### 未完了のToDoを削除する

未完了のToDoを1件ずつ削除します。

- 1. ToDoリスト をクリックします。
- 2. 削除するToDoの ToDo名 をクリックします。
- 3. \* 削除する をクリックします。
- 4. 確認画面で、削除する をクリックします。

### 完了したToDoを削除する

完了したToDoを次のいずれかの方法で削除します。

#### ■ 1件ずつ削除する

- 1. ToDoリスト をクリックします。
- 2. 完了ToDoタブを選択します。
- 3. 削除するToDoの ToDo名 をクリックします。
- 4. 詳細画面で、 × 削除する をクリックします。
- 5. 確認画面で、削除する をクリックします。

#### ■ 複数のToDoを削除する

- 1. ToDoリスト をクリックします。
- 2. 完了ToDoタブを選択します。
- 3. 削除するToDoのチェックボックスを選択します。
- 4. 選択したToDoを確認し、削除する をクリックします。

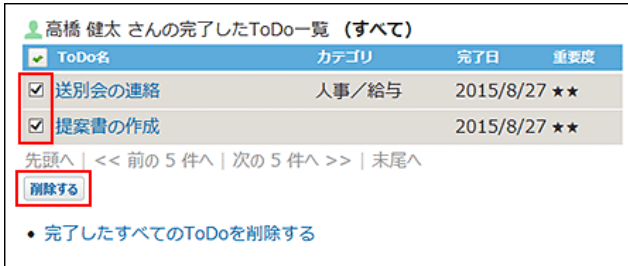

5. 確認画面で、 一括削除する をクリックします。

### ■ 全ToDoを削除する

- 1. ToDoリスト をクリックします。
- 2. 完了ToDoタブを選択します。
- 3. 完了したすべてのToDoを削除する をクリックします。

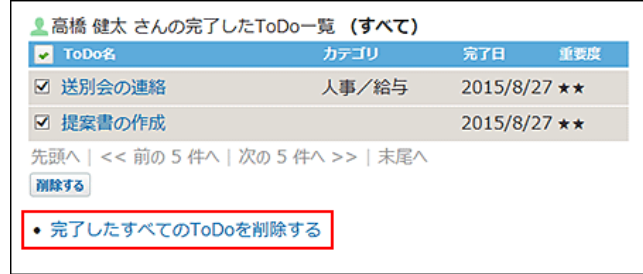

4. 確認画面で、 すべて削除する をクリックします。

# <span id="page-18-0"></span>ToDoの検索

キーワードや条件を指定し、ToDoを検索します。 ToDoは次の画面で検索できます。

- ToDoリストの一覧画面の検索ボックス
- ヘッダーの検索ボックス ロ[ヘッダーから検索する](https://manual.cybozu.co.jp/of10/user/per/p06/search_all.html#link02)
- ●トップページの「お探し物」パーツ

[「お探し物」パーツ](https://manual.cybozu.co.jp/of10/user/per/p07/search.html)

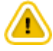

未完了のToDoと完了したToDoを同時に検索できません。

簡易検索で検索する

ToDoリストの一覧画面の右上の検索ボックスを利用します。

#### 簡易検索の検索対象

入力された検索キーワードを元にToDoリストの次の項目を検索します。

- ToDo名
- カテゴリ
- メモ

未完了のToDoを検索する

未完了のToDoを簡易検索します。

- 1. ToDoリスト をクリックします。
- 2. 検索ボックスにキーワードを入力し、ToDo一覧検索 をクリックします。 AND検索する場合は、文字列と文字列の間に半角または全角のスペースを入力します。
- 3. 検索結果で、目的の ToDo名 をクリックし、詳細を確認します。 検索結果は、〆切日が古い順に表示されます。 再検索する場合は、検索のテキスト欄にキーワードを入力し、 ToDo一覧検索 をクリックします。

完了したToDoを検索する

<span id="page-19-0"></span>完了したToDoを簡易検索します。

- 1. ToDoリストをクリックします。
- 2. 完了ToDoタブを選択します。
- 3. 検索ボックスにキーワードを入力し、完了ToDo検索 をクリックします。 AND検索する場合は、文字列と文字列の間に半角または全角のスペースを入力します。
- 4. 検索結果で、目的の ToDo名 をクリックし、詳細を確認します。 検索結果は、〆切日が古い順に表示されます。 再検索する場合は、検索のテキスト欄にキーワードを入力し、 完了ToDo検索 をクリックします。

### 詳細検索で検索する

検索キーワードだけでなく、検索するカテゴリや項目などを設定し、検索範囲を絞り込んで検索します。

#### 未完了のToDoを検索する

未完了のToDoを詳細検索します。

- 1. ToDoリスト をクリックします。
- 2. ToDo一覧検索 横の詳細検索 をクリックします。
- 3. 必要な検索条件を設定し、検索する をクリックします。

**■ 未完了ToDoの詳細検索の検索条件** 

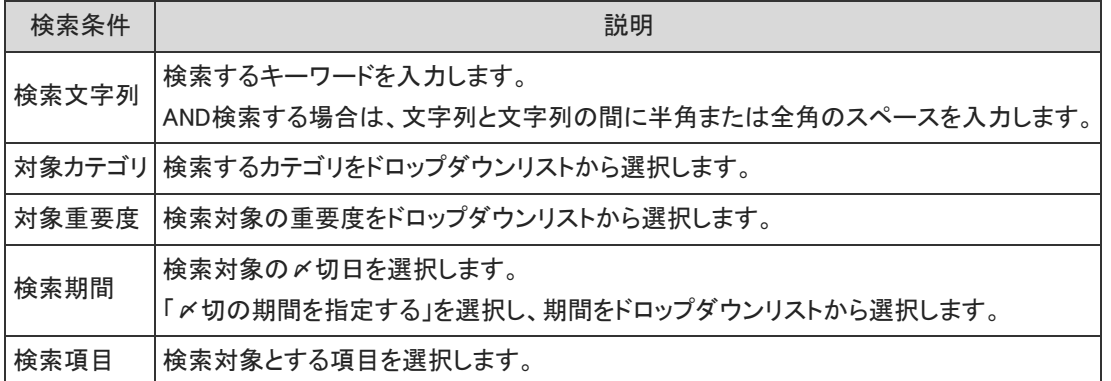

4. 検索結果で、目的の ToDo名 をクリックし、詳細を確認します。 検索結果は、〆切日が古い順に表示されます。 再検索する場合は、「検索条件」のタブを開いて検索条件を再設定します。

完了したToDoを検索する

完了したToDoを詳細検索します。

1. ToDoリスト をクリックします。

- 2. 完了ToDoタブを選択します。
- 3. 完了ToDo検索 横の 詳細検索 をクリックします。
- 4. 必要な検索条件を設定し、 検索する をクリックします。

■ 完了ToDoの詳細検索の検索条件

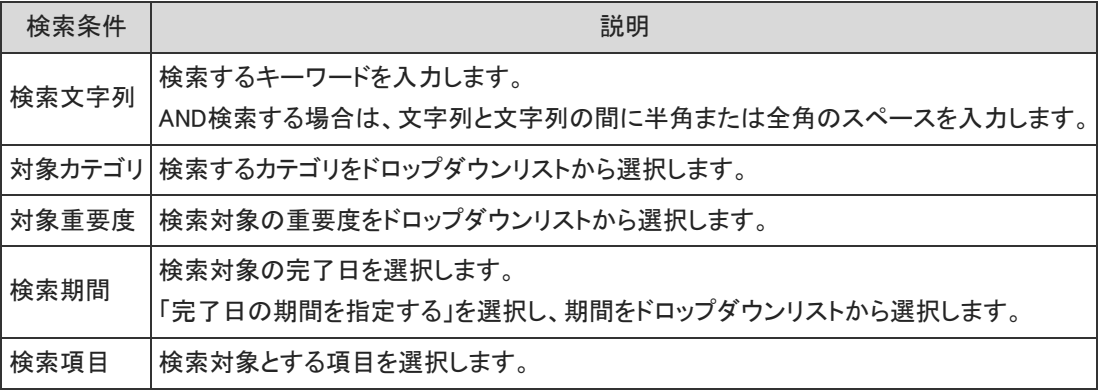

5. 検索結果で、目的の ToDo名 をクリックし、詳細を確認します。 検索結果は、〆切日が古い順に表示されます。 再検索する場合は、「検索条件」のタブを開いて検索条件を再設定します。

# <span id="page-21-0"></span>ToDoとほかのアプリケーションとの連携

他のアプリケーションと連携したToDoを登録できます。

スケジュールの場合

スケジュールからToDoを操作する手順は、次のページを参照してください。 スケジュール[:ToDoを操作する](https://manual.cybozu.co.jp/of10/user_app/sh/plus/associate.html#link02)

### メールの場合

- メールと連携する場合、次の操作が可能です。
- メールと連携するToDoの登録

ToDoの詳細画面からできる操作は、次のとおりです。

- ToDoと連携したメールの詳細画面を表示する
- ToDo画面から連携するメールへの返信

### メールと連携するToDoを登録する

メールの詳細画面から、メールと連携するToDoを登録します。

- 1. ■メール をクリックします。
- 2. ToDoと連携するメールの 標題 をクリックします。

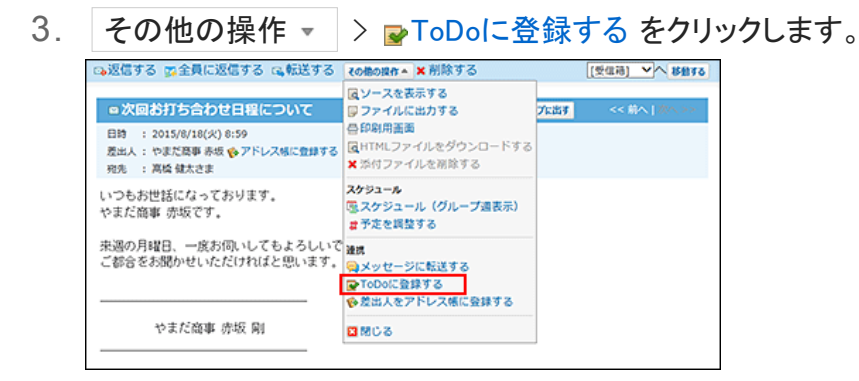

- 4. 必要に応じて次の項目を編集します。
	- カテゴリ

該当するカテゴリがない場合は、 カテゴリの設定 をクリックすると、カテゴリを追加できます。

● ToDo名

メールの標題が、ToDo名として自動で入力されています。必要に応じて変更してください。

•  $\times$ 切日

- <span id="page-22-0"></span>重要度
- メモ
- 5. 登録内容を確認し、 追加する をクリックします。

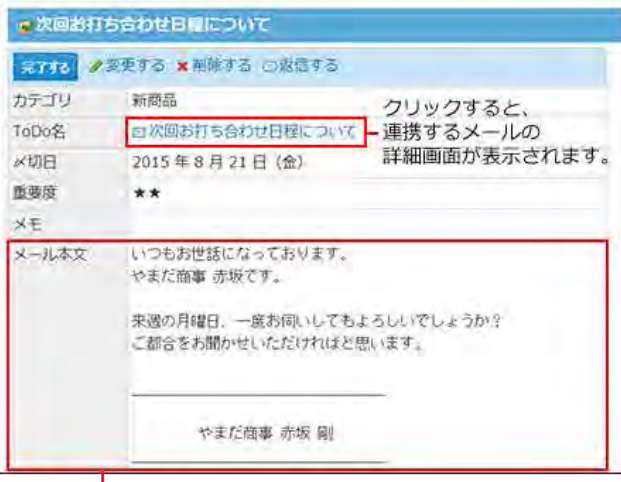

メールの本文が自動的に表示されます。

#### ToDoからメールに返信する

ToDo画面から連携するメールに返信します。完了した ToDoではメールに返信できません。 この操作でメールの返信をすると、ToDoのステータスは自動的に完了になります。

- 1. ToDo リスト をクリックします。
- 2. メールと連携したToDoの ToDo名 をクリックします。
- 3. ■返信する をクリックします。

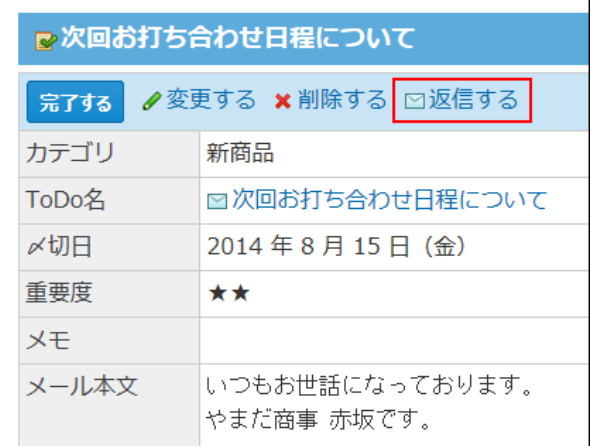

4. メールを返信します。

メッセージの場合

メッセージと連携する場合、次の操作が可能です。

メッセージと連携するToDoの登録

<span id="page-23-0"></span>ToDo画面から連携するメッセージへコメントの書き込み

#### メッセージと連携するToDoを登録する

メッセージの詳細画面から、メッセージと連携するToDoを登録します。

- 1. ■個人フォルダ をクリックします。
- 2. ToDoと連携するメッセージの 標題 をクリックします。
- 3. その他の操作 ▼ > pToDoに登録する をクリックします。

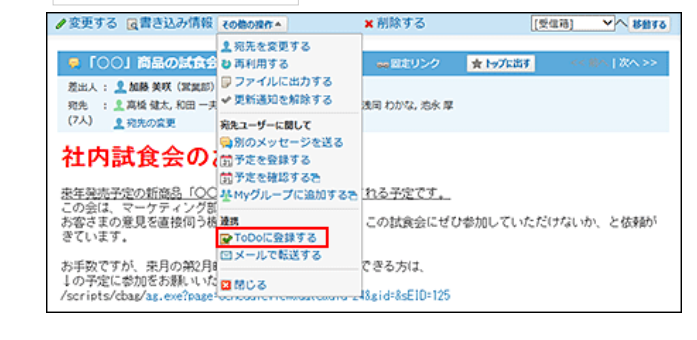

- 4. 必要に応じて次の項目を編集します。
	- カテゴリ

該当するカテゴリがない場合は、 カテゴリの設定 をクリックすると、カテゴリを追加できます。

● ToDo名

メールの標題が、ToDo名として自動で入力されています。必要に応じて変更してください。

- $\times$ 切日
- 重要度
- メモ
- 5. 登録内容を確認し、 追加する をクリックします。

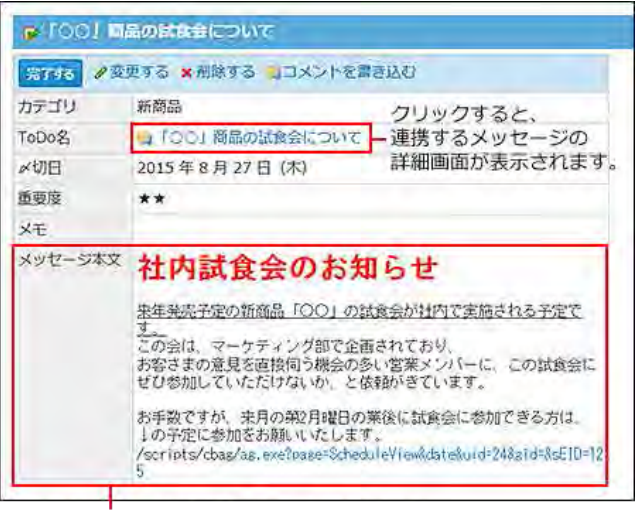

メッセージの本文が自動的に表示されます。

ToDoからメッセージにコメントを書き込む

- <span id="page-24-0"></span>1. ToDoリストをクリックします。
- 2. メッセージと連携したToDoの ToDo名 をクリックします。
- 3. ■コメントを書き込む をクリックします。

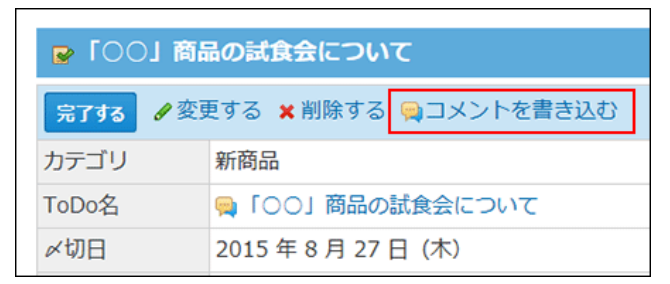

4. メッセージにコメントを書き込みます。

# 掲示板の場合

掲示板と連携する場合、次の操作が可能です。

- 掲示と連携するToDoの登録
- ToDo画面から連携する掲示へコメントの書き込み

#### 掲示と連携するToDoを登録する

掲示の詳細画面から、掲示と連携するToDoを登録します。

- 1. ■掲示板 をクリックします。
- 2. ToDoと連携する掲示の 標題 をクリックします。
- 3. その他の操作 ▼ > ■ToDoに登録する をクリックします。

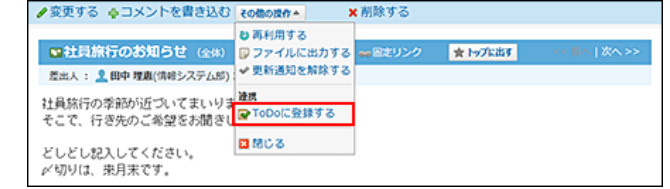

- 4. 必要に応じて次の項目を編集します。
	- カテゴリ

該当するカテゴリがない場合は、 カテゴリの設定 をクリックすると、カテゴリを追加できます。

● ToDo名

掲示の標題が、ToDo名として自動で入力されています。必要に応じて変更してください。

- $\times$ 切日
- 重要度
- メモ

<span id="page-25-0"></span>5. 登録内容を確認し、 追加する をクリックします。

| 完了する              | 少変更する × 柳深する ロコメントを書き込む                                                         |                                       |
|-------------------|---------------------------------------------------------------------------------|---------------------------------------|
| カテゴリ              | 人事/給与                                                                           | クリックすると、<br>- 連携する掲示の<br>詳細画面が表示されます。 |
| ToDo <sup>9</sup> | ■社員旅行のお知らせ                                                                      |                                       |
| 〆切日               | メ切なし                                                                            |                                       |
| 面影度               |                                                                                 |                                       |
| 义王                |                                                                                 |                                       |
| 掲示本文              | 計員旅行の季節が近づいてまいりました。<br>そこで、行き先のご希望をお聞きしたいと思います。<br>どしどし記入してください。<br>〆切りは、来月末です。 |                                       |

掲示の本文が自動的に表示されます。

### ToDoから掲示にコメントを書き込む

ToDo画面から連携する掲示にコメントを書き込みます。完了したToDoからは、掲示にコメントを書き込めません。

- 1. ToDoリストをクリックします。
- 2. 掲示と連携したToDoの ToDo名 をクリックします。
- 3. □コメントを書き込む をクリックします。

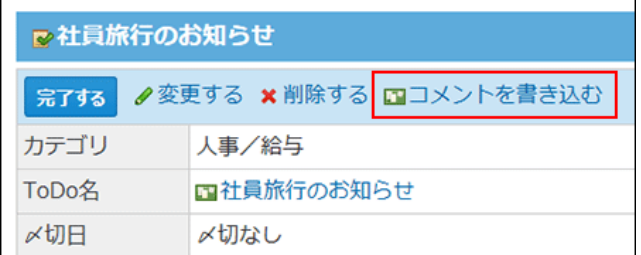

4. 掲示にコメントを書き込みます。

### 報告書の場合

報告書と連携する場合、次の操作が可能です。

- 報告書と連携するToDoの登録
- ToDo画面から連携する報告書へコメントの書き込み

#### 報告書からToDoを登録する

報告書の詳細画面から、報告書と連携するToDoを登録します。

- 1. 報告書 をクリックします。
- 2. ToDoと連携する報告書の 標題 をクリックします。

<span id="page-26-0"></span>3. その他の操作 ▼ > ■ToDoに登録する をクリックします。

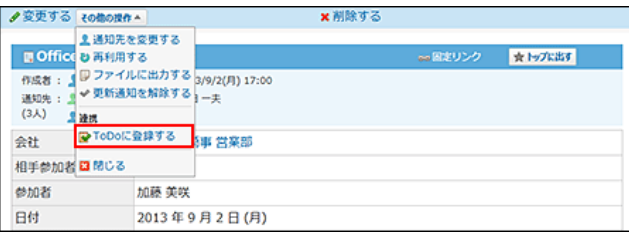

- 4. 必要に応じて次の項目を編集します。
	- カテゴリ

該当するカテゴリがない場合は、 カテゴリの設定 をクリックすると、カテゴリを追加できます。

● ToDo名

掲示の標題が、ToDo名として自動で入力されています。必要に応じて変更してください。

- 〆切日
- 重要度
- メモ
- 5. 登録内容を確認し、追加する をクリックします。

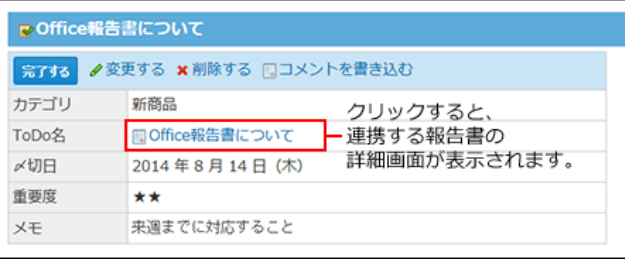

### ToDoから報告書にコメントを書き込む

ToDo画面から連携する報告書にコメントを書き込みます。完了したToDoからは、報告書にコメントを書き込めません。

- 1. ToDoリスト をクリックします。
- 2. 報告書と連携したToDoの ToDo名 をクリックします。
- 3. ■コメントを書き込む をクリックします。

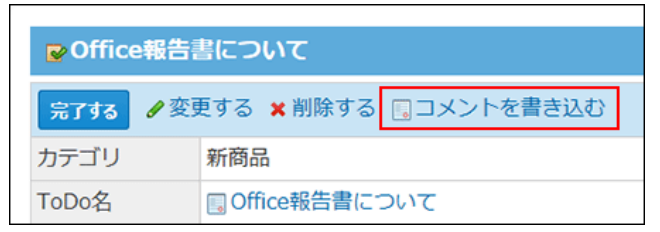

4. 報告書にコメントを書き込みます。